# **Quick Start Guide**

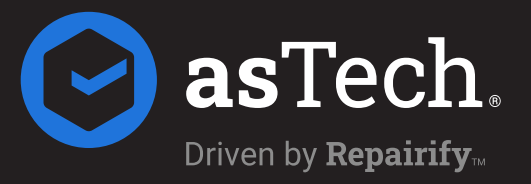

## Package Contents

asTech Device

USB Device Wireless configuration file User Guide OEM position statements

Ethernet Cable

OBD-II Cable

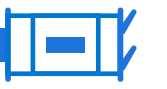

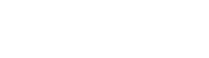

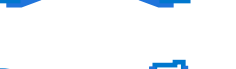

## Pre-Setup Check List

Before setup, please ensure you have the following:

- $\blacktriangleright$  An internet connection with minimum up/down speeds of 10Mbps
- $\blacktriangleright$  A computer and web browser for wireless network configuration (Google Chrome is recommended)
- Access to an open ethernet port on your network device  $\blacktriangleright$
- Access to the vehicle's OBDII port
- $\blacktriangleright$  A battery support device is connected to the vehicle

Getting Started

Watch Video Setup Guide Visit the link below for a complete setup guide.

#### Quick Setup Flip guide for setup steps.

IT Support Setup 1-888-486-1166 (Option 4)

#### www.astech.com/device

## Connect to Network

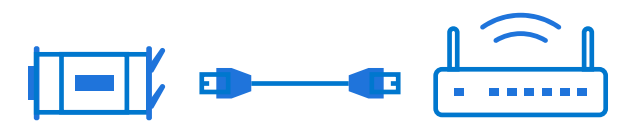

Locate an open Ethernet port on your network device

Connect the provided Ethernet cable to the open network port and the port on your asTech device.

## Connect to Vehicle

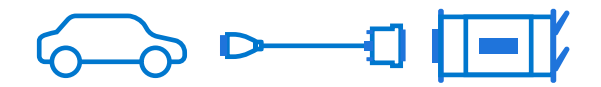

With battery support in place, switch the vehicle to the "ON" position, but do not start it.

*Note: If battery support is unavailable you may need to have the key on and engine running.*

Connect the OBD-II cable to both the vehicle and your asTech device. An IP address, and "Connected & Waiting" should appear on the device screen. The device is now ready to use.

**3**

### Connect to Wi-Fi (Optional)

10.200.1.51/wifi.shtml  $\times$ 

*Note: If you wish to disconnect the Ethernet cable, and use the device wirelessly, you can complete the steps below.*

In the address field of a web browser, enter the IP address displayed on the asTech device screen, followed by "/wifi.shtml".

Select the network name of your business under "SSID", and enter the network password in the "Pass Phrase" field.

## Submit a Support Request

**4**

**2**

To submit a Support Request, visit our website, or download the asTech app (available for iOS and Android).

> www.asTech.com or Download the App

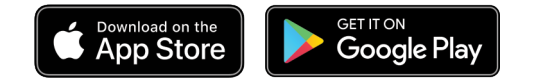

IT Support Setup 1-888-486-1166 (Option 4)